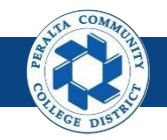

### **Setup Alternate Approver**

Table of Contents

This Job Aid covers the process of setting up an Alternate Approver in the upgraded ONEPeralta system.

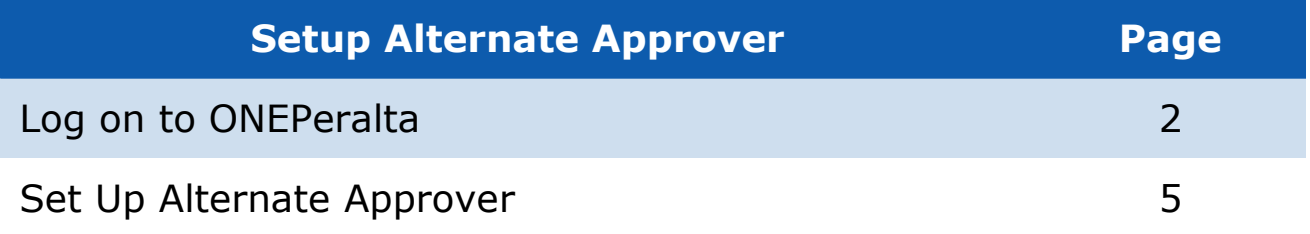

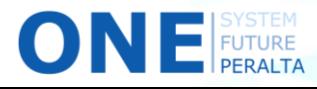

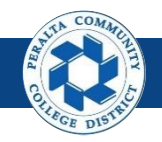

#### **Log on to ONEPeralta**

Sign in

**All ONEPeralta Users**

- 1. Enter into your browser > one.peralta.edu
- 2. Enter > Peralta email **User ID** and **Password**
- 3. Click > **Sign In**

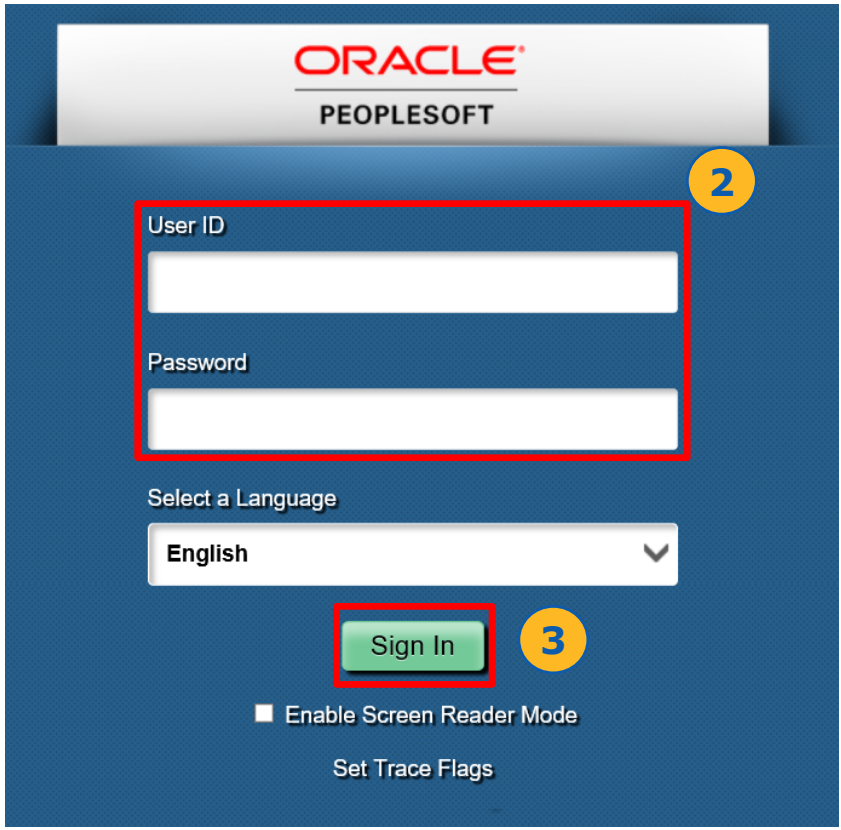

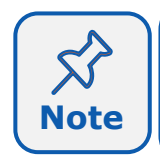

Due to periodic system improvements and your evolving role within the system, the screenshots in this training may be different from **Note** | what you will see when you log in to ONEPeralta.

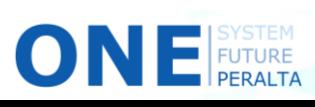

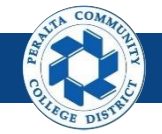

### **Set Up Alternate Approver**

**Approvers in Finance system**

- 1. Click > **NavBar** icon
- 2. Click > **Navigator**

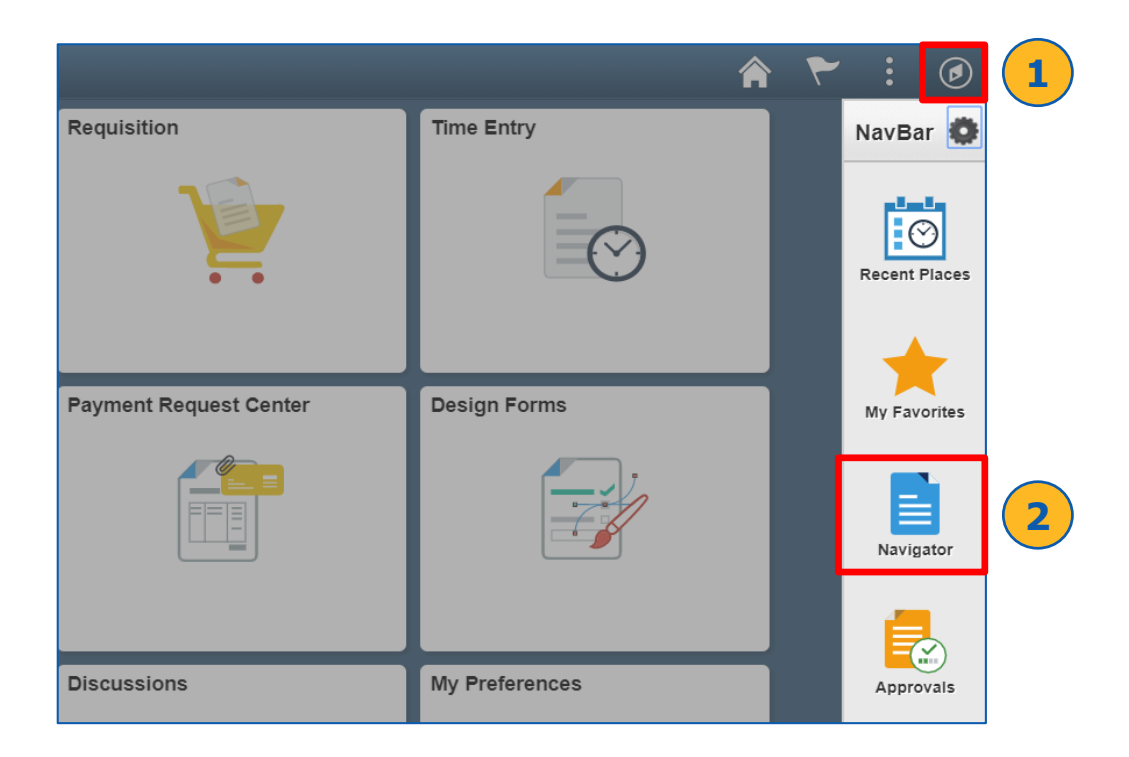

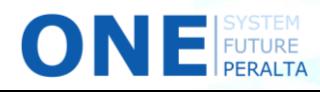

# **Set Up Alternate Approver (cont'd)**

3. Click > **My System Profile** 

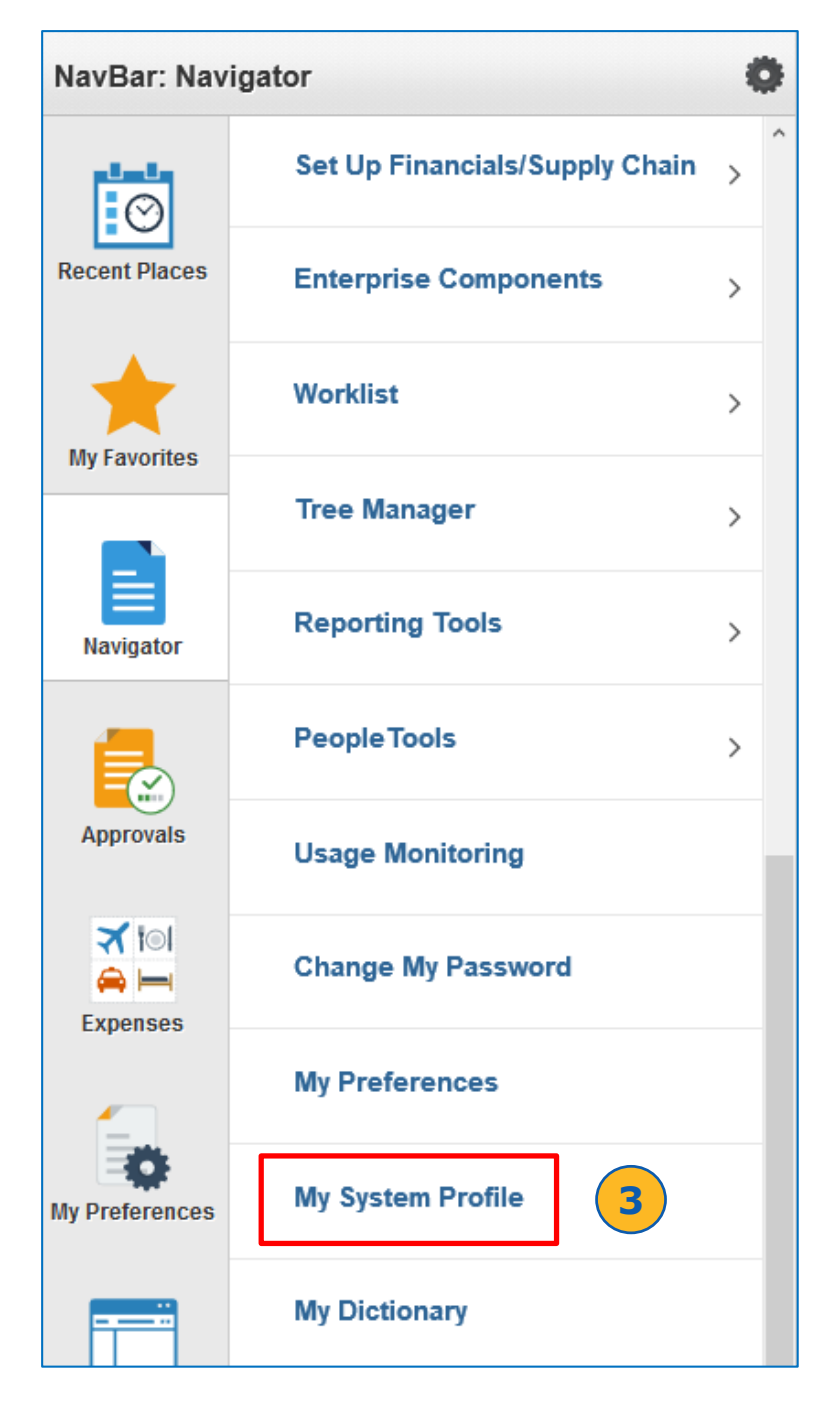

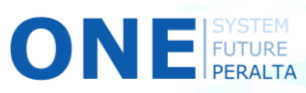

 $COM$ 

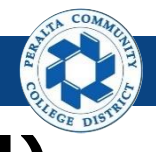

## **Set Up Alternate Approver (cont'd)**

#### 4. In the **Alternate User** section:

- **a. Alternate User ID**: Enter > **Username** of Alternate approver
- b. Enter > **From Date** and **To Date**

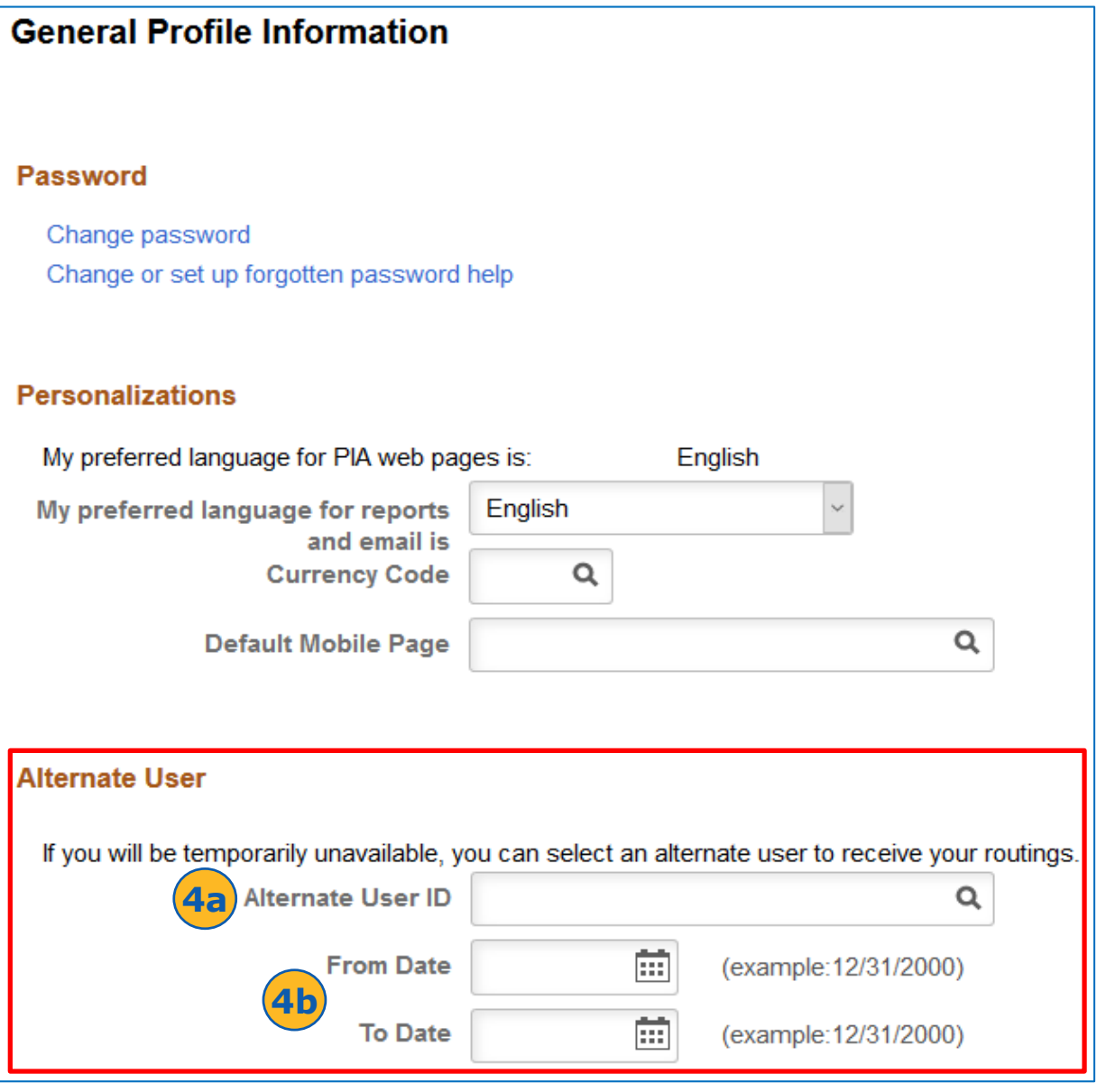

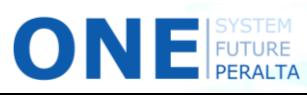

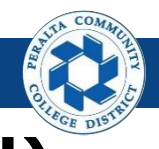

#### **Set Up Alternate Approver (cont'd)**

#### 5. Click > **Save**

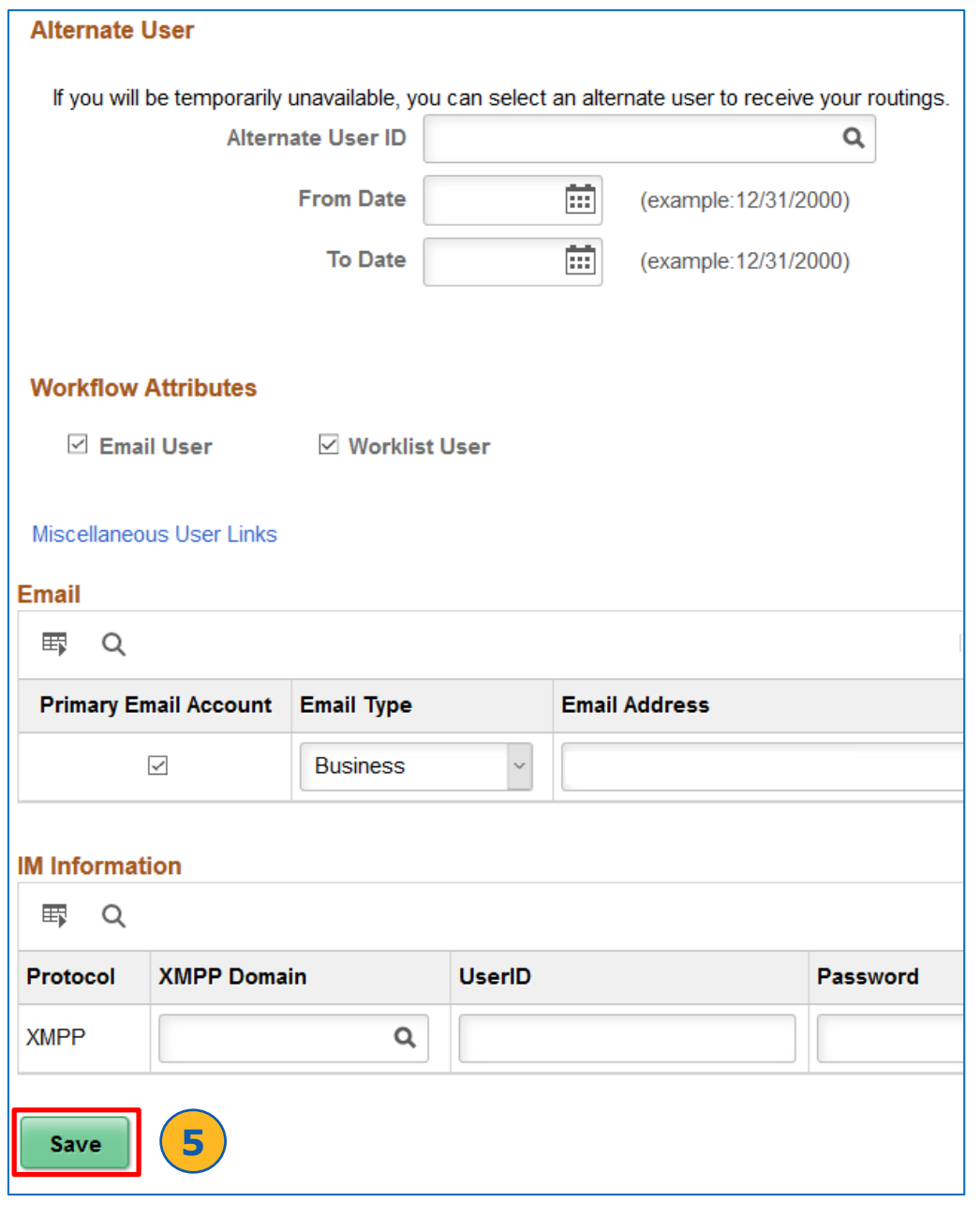

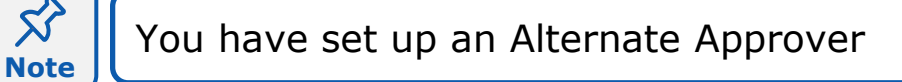

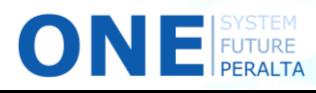